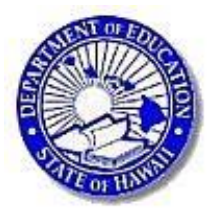

# Parent & Secondary Student Portal Portal Access Information

## **PERSONAL & CONFIDENTIAL**

Parent Name and address

#### Student Name

For students: As previously announced, starting with the 2016-2017 school year, the Hawaii State Department of Education student information system, Infinite Campus, will provide parents with the ability to view their secondary school child(ren)'s academic information through the Infinite Campus Portal. **This letter provides you with the Activation Key you will need to log in and access information about your child(ren).**

Logging into this web-based system will permit you to view the following real-time information about your child:

- Attendance
- Grades
- Class Schedules
- Assignments

The Portal will also contain a messaging function to help you communicate with your children's teachers. The Portal will provide access to information on all of your secondary school children, no matter what school they attend, under one login.

To create a **User Name** and **Password** for the Infinite Campus Portal, please follow the steps below:

- 1. Go to https://hawaii.infinitecampus.org/campus/portal/hawaii.jsp
- 2. Click on the following link: If you have been assigned a Campus Portal Activation Key, click here
- 3. Enter your Unique Campus Portal Activation Key below and click submit:

### Portal Access key will be here – connects student and

#### parent/guardian in system

- 4. After clicking on **Submit**, you will be asked to create a **User Name** and **Password**. Please write these down and keep in a secure place.
- 5. Select a User Name and Password.
	- a. Enter a **User Name**. Use an alphanumeric (both letters and numbers) user name.
- b. Enter a **Password**. Use an alphanumeric (both letters and numbers) password. Passwords should be at least 6 characters long. If system preferences have been set to require a strong password, it must meet three of the four qualifications:
	- $\bullet$  A lower case letter  $(a, j, r, etc.)$
	- $\bullet$  An upper case letter  $(A, J, R, etc.)$
	- $\bullet$  A number (3, 7, 1, etc.)
	- $\bullet$  A symbol  $(\omega, \mathcal{C}, \mathcal{C}, \mathcal{C})$
- 6. Re-enter the Password in the **Verify Password** field.
- 7. Click the **Create Account** button.
- 8. Sign in using your new **User Name** and **Password**.
- 9. You will be prompted with: "You are required to set an account security email.
	- a. Enter a **New Account Security Email**.
	- b. **Confirm New Account Security Email** by re-entering it
	- c. **Enter Password** you created in step 5a
	- d. Click **Save**

### 10. **SAVE**.

After creating a User Name and Password, in addition to using a web browser, the portal can also be accessed via mobile app for any Apple iOS or Android device. Search for "Infinite Campus Parent Mobile Portal" to download to your mobile device. Once you have downloaded and opened the mobile app, type in Hawaii in the District Name and select Hawaii in the Select a State drop down and click Search. Click on Hawaii Department of Education and then type in the username and password you just created and click Log In.

If you have any questions regarding the Infinite Campus Portal, please contact us at 808-313-6010.

Sincerely,

Cindy Knowles Portal Administrator Konawaena High School